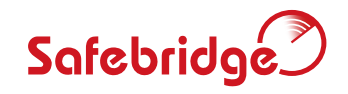

# USER MANUAL

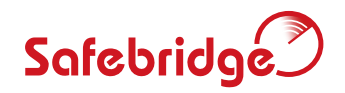

## USER MANUAL

### INDEX

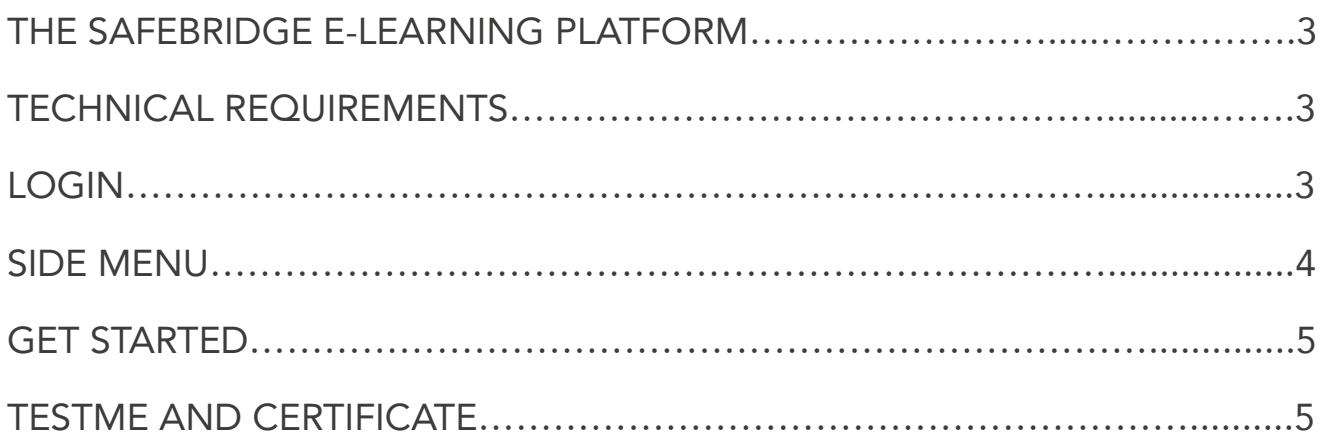

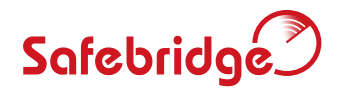

#### <span id="page-2-0"></span>The Safebridge E-Learning Platform

The Online based training focusses on ECDIS type-specific presentation, procedures, functions and operating elements of the ECDIS software. The course is designed to provide the necessary knowledge and skills for the safe operating of the particular manufacturer's software. The course is therefore given a type specific name, which indicates both the manufacturer's software and version number, e.g. VisionMaster FT 5. This course covers version 4.0 to version 5.1 because they do not feature major differences in the usability or the user interface.

The course is clearly arranged in modules, units and topics. They present the learning content with components of demonstration as well as interactive tasks and exercises. This type specific course is dedicated to navigators already trained in the operational use of ECDIS according to the IMO Model Course 1.27. It also allows free operation on the manufacturer original software as it is installed on board (FreePlay).

After completing the test via the "TestMe" mode successfully a certificate will be issued. Documentary evidence on type specific training will be issued. Please note that in this first issue some functions are inactive.

#### Technical Requirements

All content is optimised for the 1680\*1050 pixel resolution in full screen mode typically used on a 22"-monitor. The course design allows scaling of the content down to a 17"-monitor.

On a smaller monitor the auto-scroll-function is active and the main-menu adapts itself to the monitor-size. The main menu opens to the lower edge of the monitor or, if needed, can be set to the upper edge. The Bandwidth required is: 2 Mbit/second at peak load (detailed information...).

#### Login

Once you have received the Login-Data from your company download the **Safebridge Client** (see Installation Guide).

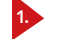

Type in your Username and your Password

Click on  $\Box$  and you will be directed to the Course Menu, where you can see your booked classes. 2.

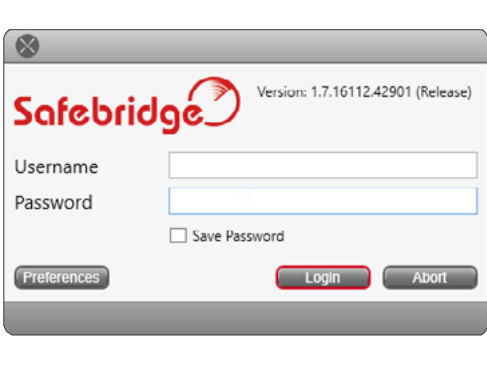

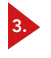

Choose your course on the left side and click on  $\Box$ to continue.

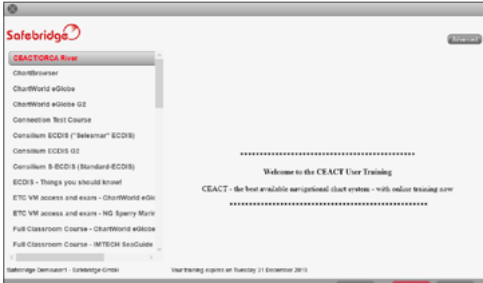

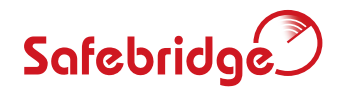

#### <span id="page-3-0"></span>Side Menu

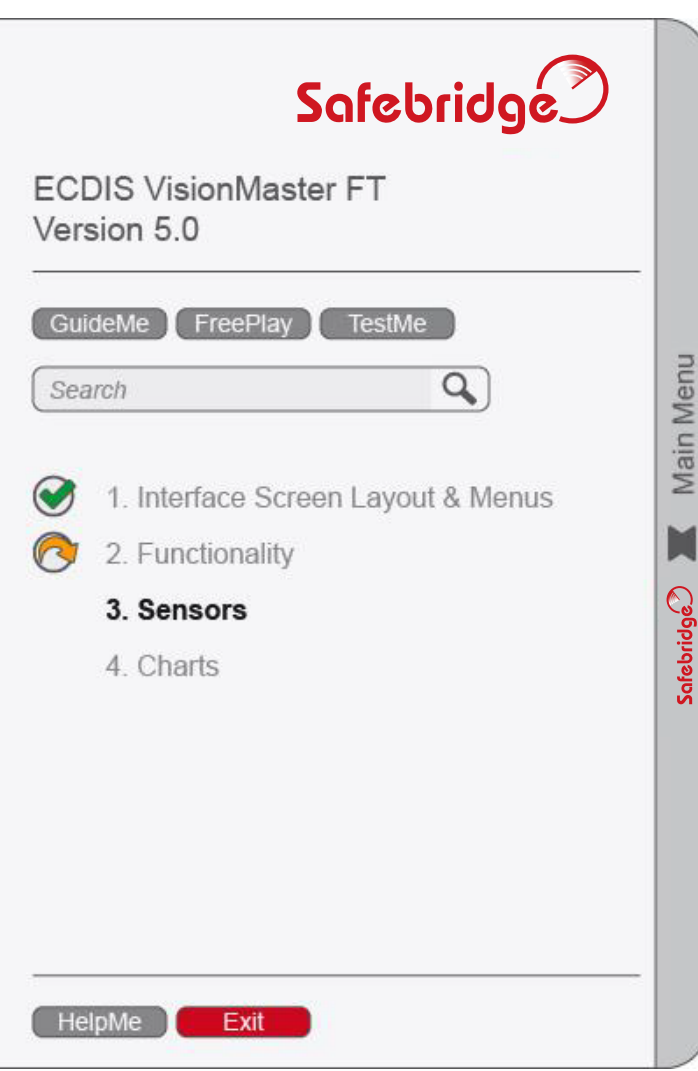

The educational path (GuideMe) contains demonstrations followed by interactive tasks and summarising excercises.

Within the **FreePlay** -Mode you can operate freely on the manufacturer´s original software. It is intended for free exploration with the ECDIS software.

When you have finished all the exercises of the learning content and you have completed the course, the FesiMe -Mode is activated. A proctor is required to attest the identity of the student and adjudicate the test.

The green symbol signals finished content.

The orange symbol signals unfinished content.

 contains all help facilities for the Safebridge E-Learning software and the ECDIS software.

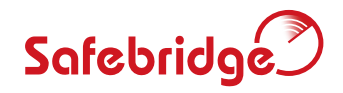

#### <span id="page-4-0"></span>Get started

To start the course click the GuideMe-Button, then click the Play-Button. The GuideMe-Mode will lead you through different topics and tasks.

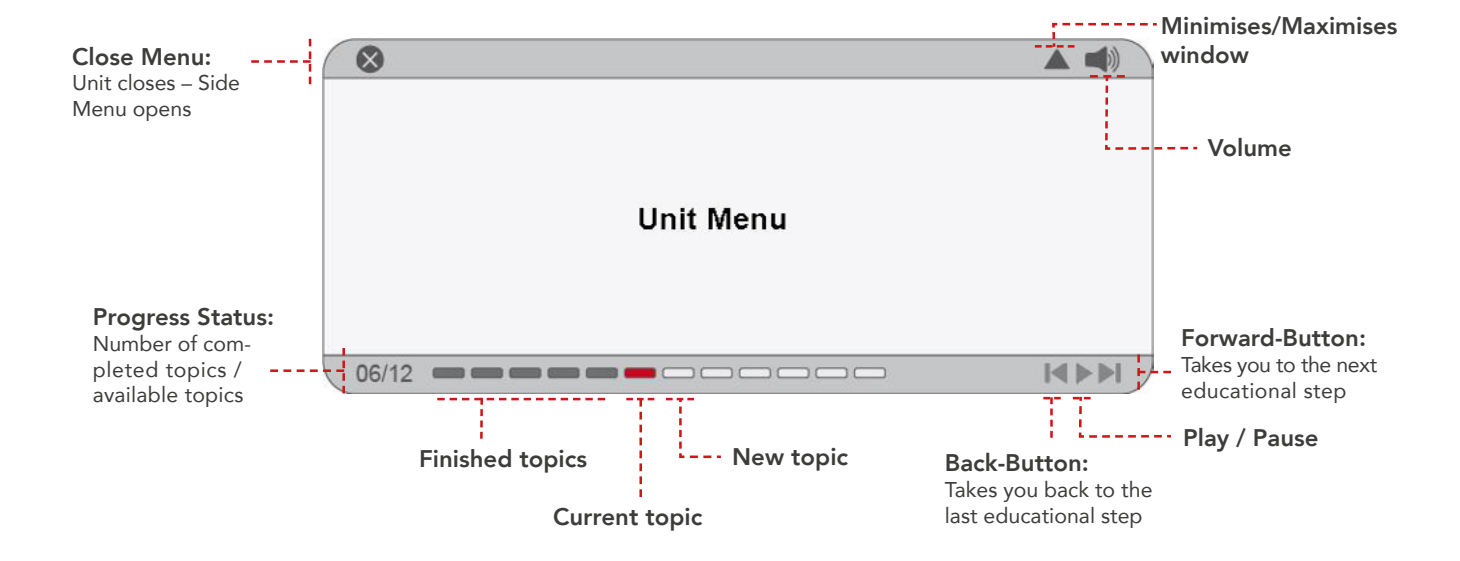

#### Test Me

When you have finished all the exercises of the learning content and you have completed the course the TestMe-Mode is activated. A proctor is required to attest the identity of the student and adjudicate the test. Normally your company or training agency has a proctor at hand. Otherwise please contact Safebridge or assistance:

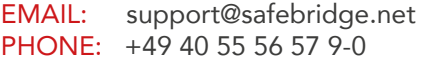

After passing the course successfully a personalised certificate will be issued.

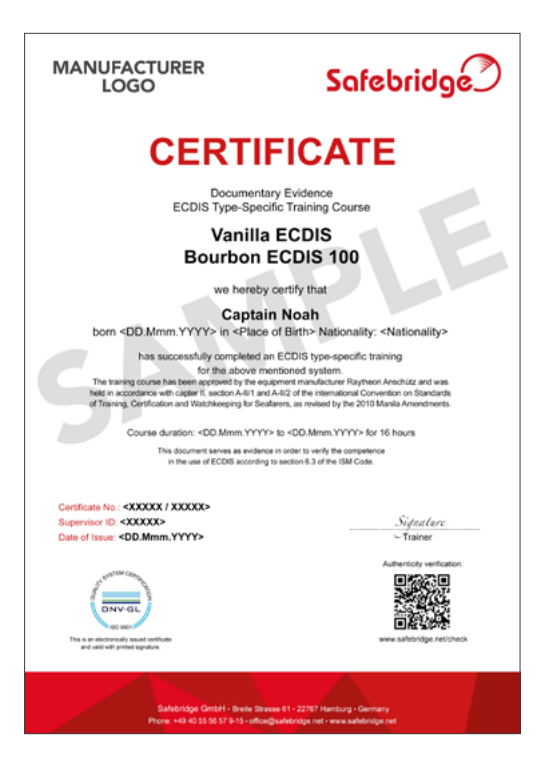